# studio **PRIROČNIK ZA NAMESTITEV**

Model PP39L

# **Opombe in opozorila**

**OPOMBA:** OPOMBA označuje pomembne informacije, ki vam pomagajo bolje izkoristiti računalnik.

**POZOR:** POZOR označujejo možnost poškodb strojne opreme ali izgubo podatkov in svetujejo, kako se izogniti težavam.

**OPOZORILO:** OPOZORILO označujejo možnost poškodb lastnine, osebnih poškodb ali smrti.

Če ste kupili računalnik Dell™ n Series, lahko vse sklice na Microsoft® Windows® v tem dokumentu prezrete.

#### **Informacije v tem dokumentu se lahko spremenijo brez predhodnega obvestila.**

#### **© 2008 Dell Inc. Vse pravice pridržane.**

 $\_$ 

Reproduciranje teh materialov na katerikoli način brez pisnega dovoljenja družbe Dell Inc. je strogo prepovedano.

Blagovne znamke teh materialov, ki so uporabliene v tem tekstu: Dell, the DELL logo, Wi-Fi Catcher, YOURS IS HERE, in DellConnect so blagovne znamke družbe Dell Inc.; Intel, in Core so registrirane blagovne znamke in Core je blagovna znamka družbe Intel Corporation v Združenih državah in/ali drugih držav; Microsoft, Windows, in Windows Vista so bodisi blagovne znamke ali registrirane blagovne znamke družbe Microsoft Corporation v Zduženih dravah in/ali drugih državah.: Bluetooth je registrirana blagovna znamka v lasti družbe Bluetooth SIG, Inc. in je družbe Dell pod licenco.

V tem dokumentu se lahko uporabljajo tudi druge blagovne znamke in imena, ki se nanašajo na osebe oziroma na njihove izdelke., katerih last so blagovne znamke ali imena, oziroma na njihove izdelke. Dell Inc. se odreka vseh lastniških interesov do blagovnih znamk in imen podjetij, ki niso v njihovi lasti.

**Oktober 2008 Št. dela H122K Rev. A00**

# **Vsebina**

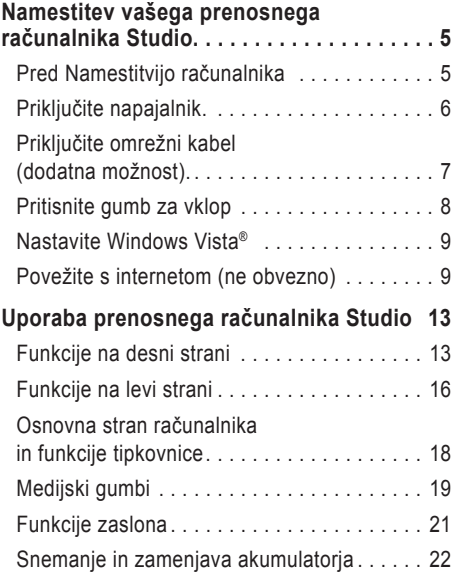

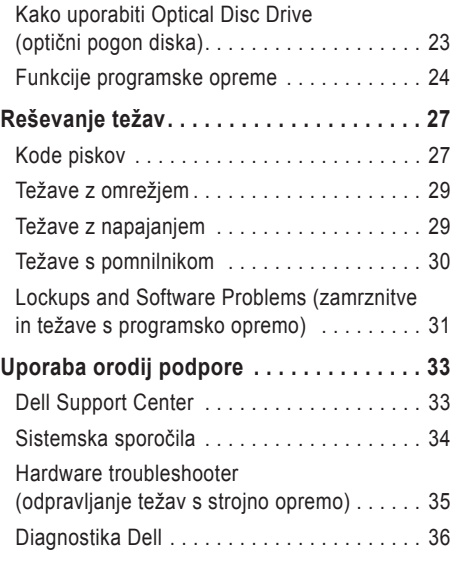

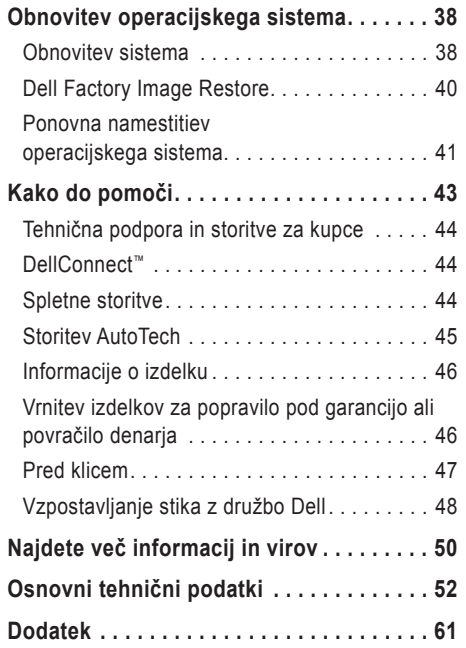

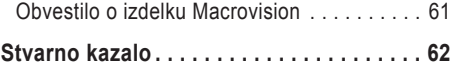

# <span id="page-4-0"></span>**Namestitev vašega prenosnega računalnika Studio**

V tem poglavju so podane informacije o namestitvi vašega prenosnega računalnika Studio 1555 in povezovanju zunanjih naprav.

# **Pred Namestitvijo računalnika**

Ko postavite svoj računalnik, se prepričajte, da boste imeli lahek dostop do elektrike, zadostno ventilacijo in ravno površino za vaš računalnik.

Oviranje kroženja zraka okoli računalnika Inspiron lahko povzroči njegovo pregrevanje. Da bi se izognili pregrevanju, zagotovite, da je najmanj 10,2 cm (4 cole) prostora za računalnikom in najmanj 5,1 cm prostora na vseh ostalih straneh. Med tem, ko je računalnik vključen, ga ne smete postaviti v zaprt prostor, kakor npr. ohišje ali predal.

- **OPOZORILO:** Ne prekrivajte prezračevalnih rež in ne potiskajte vanje predmetov. Poskrbite, da se reže ne zamašijo zaradi prahu. Vklopljenega računalnika Dell™ ne shranjujte v okolju z majhnim pretokom zraka, na primer v zaprti aktovki, saj lahko pride do poškodb računalnika ali do požara. Računalnik vključi ventilator, ko se segreje. Hrup ventilatorja je običajen pojav in ne pomeni, da je prišlo do napake na ventilatorju ali računalniku.
- **POZOR:** Postavljanje ali zlaganje težkih ali ostrih predmetov na računalnik lahko povzroči stalne poškodbe računalniku.

# <span id="page-5-0"></span>**Priključite napajalnik.**

Priključite napajalnik z računalnikom in ga nato vtaknite na zidno vtičnico ali prenapetostno zaščito. **OPOZORILO:** Napajalnik lahko priključite na vse vtičnice po svetu. Vendar se lahko priključki in stenske vtičnice med državami razlikujejo. Uporaba nezdružljivega kabla ali nepravilna priključitev kabla v stensko vtičnico ali podaljšek lahko povzroči požar ali poškoduje opremo.

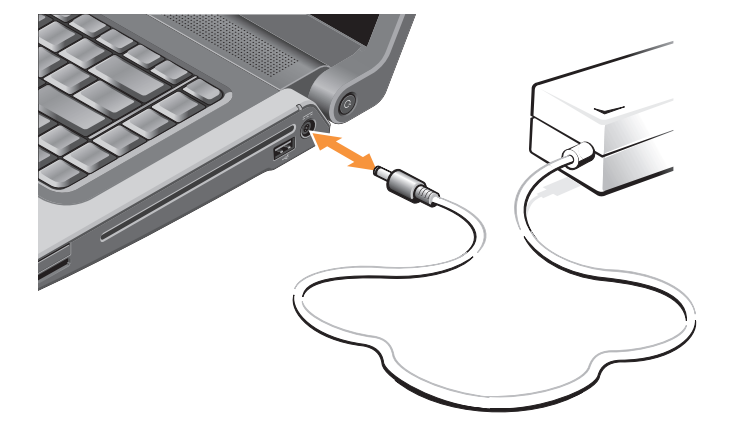

# <span id="page-6-0"></span>**Priključite omrežni kabel (dodatna možnost).**

Če nameravate uporabiti žično omrežno povezavo, ga vtaknite v omrežno vtičnico.

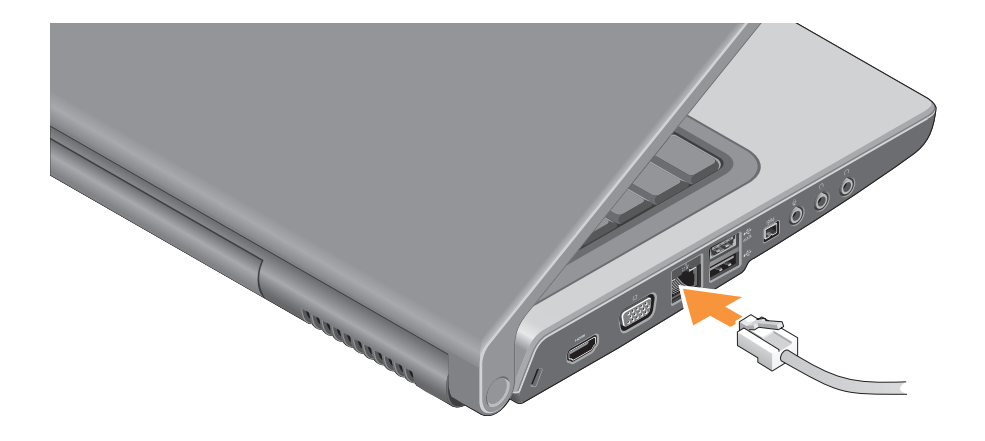

## <span id="page-7-0"></span>**Pritisnite gumb za vklop**

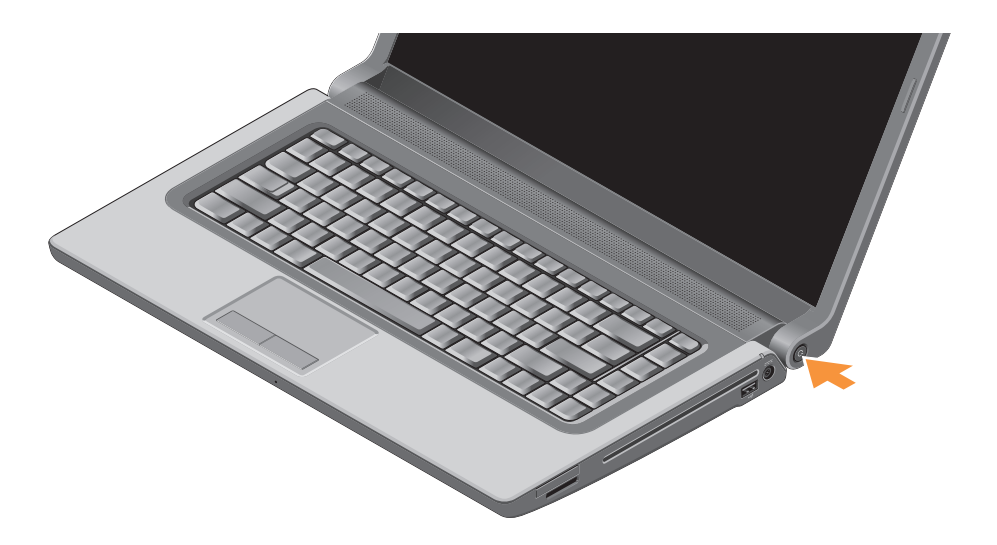

## <span id="page-8-0"></span>**Nastavite Windows Vista®**

Vaš računalnik Dell je predhodno konfiguriran z Windows Vista. Pri prvi namestitvi Windows Vista, upoštevajte navodila na zaslonu monitorja. Ti koraki so obvezni. Zasloni vas bodo vodili skozi več postopkov, vključno s sprejemanjem licenčnih pogodb, nastavitvami prednosti in namestitvijo internetne povezave.

**POZOR:** Ne prekinite postopka namestitve operacijskega sistema. S takšnim dejanjem lahko postane vaš računalnik neuporaben.

# **Povežite s internetom (ne obvezno)**

**OPOMBA:** Ponudniki internetnih storitev (ISPji) in ponudba ISPjev je odvisna od države.

Za povezavo z internetom potrebujete zunanji modem ali omrežno povezavo in ponudnika internetnih storitev (ISP).

*<b>OPOMBA:* Če zunanji USB modem ali WLAN adapter ni del vašega originalnega naročila, ga lahko kupite na Dellove spletne strani na **www.dell.com**

### **Namestitev žične povezave z internetom**

Če uporabljate klicno povezavo, pred vzpostavitvijo internetne povezave priključite telefonski kabel v zunanji USB modem (dodatna oprema) in v telefonski priključek na steni. Če uporabljate povezavo SDL-a ali kabelskega/satelitskega modema, kontaktirajte vašega ponudnika internetne storitve (ISP) ali servis moblnega telefona za navodila za nastavitve in si oglejte «Setting Up Your Internet connection» (Nastavitev internetne povezave) ma strani [11](#page-10-0).

#### **Nastavitev brezžične povezave**

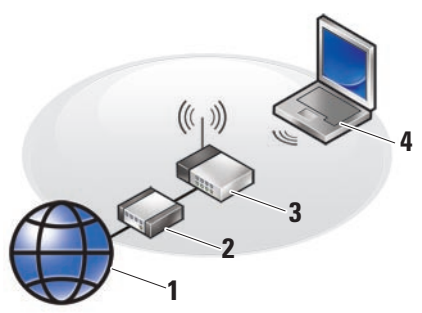

- **1.** Internetna storitev
- **2.** kabelski modem ali modem DSL
- **3.** brezžični usmerjevalnik
- **4.** 'laptop' računalnik z brezžično omrežno kartico

Za več informacij o zvezi z nastavitvijo in uporabo vašega brezžičnega omrežja, si oglejte dokumentacijo za vaš računalnik ali usmernik.

Preden lahko začnete uporabljati brezžično internetno povezavo se morate povezati z brezžičnim usmerjevalnikom.

Vzpostavljanje povezave z uporabo brezžičnega usmerjevalnika

- **1.** Shranite in zaprite vse odprte datoteke in programe.
- **2.** Kliknite Start ←→ Connect To (povežite s).
- **3.** Sledite navodilom na zaslonu in zaključite namestitev.

#### <span id="page-10-0"></span>**Nastavitev internetne povezave**

Nastavitev internetne povezave z uporabo bližnjice ponudnika internetnih storitev na namizju:

- **1.** Shranite in zaprite vse odprte datoteke in programe.
- **2.** Dvokliknite ikono ISP-ja na namizju programa Microsoft® Windows®.
- **3.** Sledite navodilom na zaslonu in zaključite namestitev.

Če na vašem namizju ni ikone ISP-ja ali če želite vzpostaviti povezavo z drugim ISP-jem, sledite spodaj navedenim korakom.

- **OPOMBA:** Če se ne morete povezati z internetom, vendar ste se v preteklosti, uspešno povezali je lahko napaka na strani ponudnika internetnih storitev. Pokličite vašega ISP-ja in preverite stanje povezave ali poizkusite vzpostaviti povezavo kasneje.
- **OPOMBA:** Pripravite informacije, ki ste jih dobili od vašega ISP-ja. Če nimate ISPja, si ga lahko priskrbite s čarovnikom za vzpostavitev povezave z internetom.
- **1.** Shranite in zaprite vse odprte datoteke in programe.
- **2.** Kliknite **Start** → **Control Panel** (Nadzorna plošča)**.**
- **3.** Pod **Network and Internet** (omrežje in internet), kliknite **Connect to the Internet**  (poveži se z internetom).

**Namestitev vašega prenosnega računalnika Studio** 

Prikaže se okno **Connect to the Internet**  (vzpostavitev povezave z internetom).

- **4.** Kliknite bodisi **Broadband (PPPoE)**  (širokopasovna povezava) ali **Dial-up** (klicna povezava), odvisno od želene povezave:
	- a. Izberite **Broadband** (širokopasovna povezava), če uporabljate DSL, satelitski modem, kabelski TV modem ali brezžično tehnologijo.
	- b. Izberite **Dial-up** (klicna povezava), če boste uporabljali USB-klicni-modem ali ISDN.
- *<b>ZA* **OPOMBA:** Če ne veste, kateri tip povezave morate izbrati, pokličite vašega ponudnika internetnih storitev (ISP).
- **5.** Če želite zaključiti namestitev, sledite navodilom na zaslonu in uporabite informacije, ki vam jih je posredoval vaš ponudnik internetnih storitev.

# <span id="page-12-0"></span>**Uporaba prenosnega računalnika Studio**

Studio 1555 ima več indikatorjev, gumbov in funkcij, ki dajo ‑takojšne‑ informacije in hitre bližnjice za navadna opravila.

# **Funkcije na desni strani**

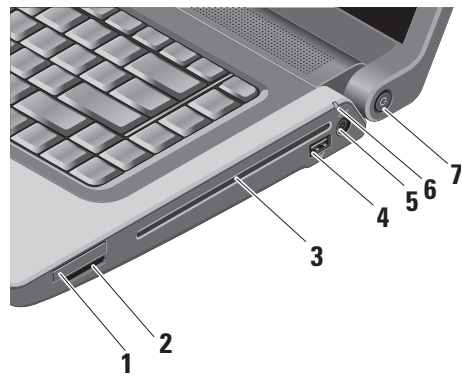

- **1 Reža za Expresscard –** podpira eno kartico, Expresscard. Reža Express kartice je 34 mm.
	- **OPOMBA:** Vaš računalnik je dostavljen s plastično kartico, ki je vstavljena v režo ExpressCard. Prazne kartice ščitijo neuporabljene reže pred prahom in drugimi delci. Shranite prazno kartico in jo uporabite v primeru, če ne uporabljate ExpressCard; prazne kartice za druge računalnike niso združljive z vašim računalnikom.

## **<sup>2</sup>** SD/MMC - MS/Pro - xD

**8-v-1 čitalnik medijskih kartic –** nudi hiter in ustrezen način za ogled in souporabo digitalnih fotografij, glasbe, videa in dokumentov shranjenih na naslednjih digitalnih pomnilniških karticah.

- pomnilniška kartica Secure Digital (SD)
- kartica Secure Digital Input Output (SDIO)
- Multi Media Card (MMC) multi-medijska kartica
- Memory Stick
- Memory Stick PRO
- xD-Picture Card (vrsta M in vrsta H)
- Hi Speed-SD
- Hi Density-SD
- **ZA OPOMBA:** Vaš računalnik je dostavljen s plastično kartico, ki je vstavljena v režo za kartico. Prazne kartice ščitijo neuporabljene reže pred prahom in drugimi delci. Shranite prazno kartico in jo uporabite v primeru, če ne uporabljate medijske kartice; prazne kartice za druge računalnike niso združljive z vašim računalnikom.
- **3 Optični pogon –** Predvaja ali zapisuje samo CD-je in DVD-je, ki imajo standardno velikosti in obliko (12 cm). Zagotovite, da položite disk tako, da je stran s tiskom ali napisom obrnjen navzgor. Za več informacij o uporabi optičnega pogona diska, glejte «Using Optical Disc Drive» (Uporaba optičnega pogona) na strani [23](#page-22-1).
- **4 Priključki USB 2,0 (2) –** Priključujejo USB naprave, kot je miška, tipkovnica, tiskalnik, zunanji pogon, ali predvajalnik MP3.
- **5 Priključek za napajalnik –** Priključi napajalnik za napajanje računalnika in za polnjenje akumulatorja, ko računalnik ni v uporabi.
- **6 Lučka stanje za baterijo –** prikazuje stanje napolnjenja baterije
	- Stanje baterije (ko deluje na baterijo):
		- Baterija je primerno polnjena lučka ne gori  $(izklon)$
		- Baterija je nizko polnjena lučka utripa oranžno
		- Baterija je kritično nizko polnjena lučka stalno svetli oranžno

Stanje baterije (povezan na omrežno elektriko):

- Baterija se ponjuje stalno belo
- Baterija je skoraj polna utripa belo
- Baterija je povsem napolnjena izklopljen

**7 Napajalni gumb in lučka –** ob pritisku vklopi ali izklopi napajanja. Lučka v gumb nakazuje stanje napajanja:

- Računalnik je vklopljen stalno belo
- Način pripravljenosti utripajoča bela
- Računalnik izklopljen ugasnjena lučka

## <span id="page-15-0"></span>**Funkcije na levi strani**

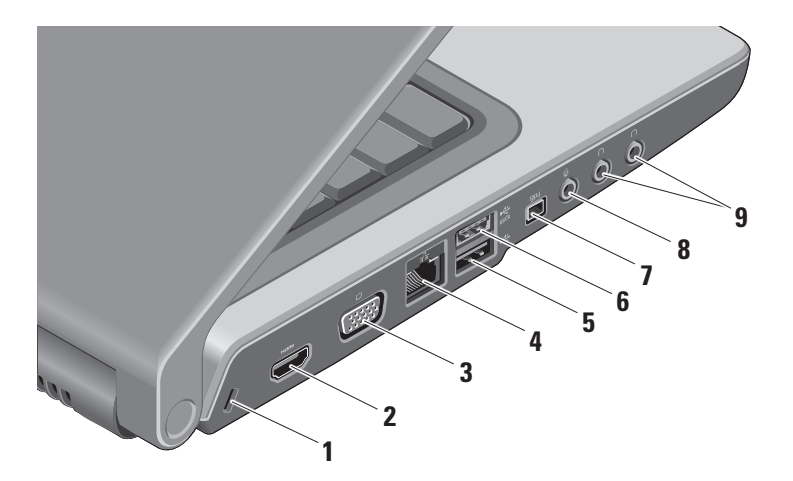

- **1 Reža za varnostni kabel –** se uporablja za pritrditev računalnika s splošno dostopno napravo proti kraji.
	- **OPOMBA:** Pred nakupom naprave proti kraji, preverite ali je združljiva z režo za varnostni kabel na vašem računalniku.
- **2 Priključek za HDMI –** Priključek HDMI (multimedijski‑ vmesnik z visoko ločljivostjo) prenaša ne stisnjen signal za video in zvok z visoko ločliivostio.
- **3 VGA priključek –** priključki za monitor ali projektor.
- **4 Priključek za omrežje –** Če uporabljate signal kabelskega omrežja, ta priključek, priključi vaš računalnik na omrežje ali na širokopasovno naparvo.
- **5 Priključki USB 2,0 (2) –** Priključujejo USB naprave, kot je miška, tipkovnica, tiskalnik, zunanji pogon, ali predvajalnik MP3.
- **6 eSATA priključek –** Priključki na eSATA kompatibilnih napravah za shranjevanje, kot je zunanji trdi disk ali optični pogon.
- **7 Priključek IEEE 1394 –** priključi visoko hitrostne serijske multimedijske naprave, kot so digitalne video kamere.
- **8 Priključek za avdio vhod/mikrofon –** priključi mikrofon ali vhodni signal za uporabo z avdio-programi.
- **9 Avdio izhod/priključki za slušalke (2) –** Priključi en ali dva para slušalk, ali pošilja avdio signal zvočniku oz. zvočnemu sistemu. Avdio signal je isti za oba priključka.

# <span id="page-17-0"></span>**Osnovna stran računalnika in funkcije tipkovnice**

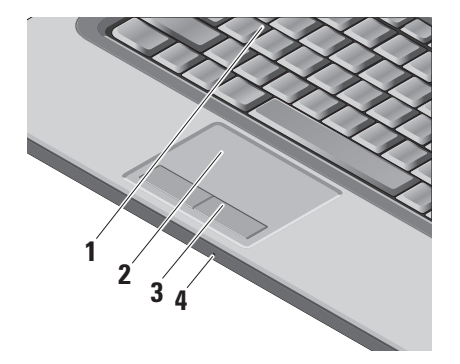

**1 Tipkovnica/osvetljena tipkovnica** 

**(dodatek) –** Če ste kupili možnost osvetljene tipkovnice, potem ima tipka F6 ikono osvetljene tipkovnice . Osvetljena tipkovnica nudi vidljivost v temnem okolju tako, da svetli vse znake na tipkah. Za več informacij o tipkovnici, glejte Dell Technology Guide (Dell-ov tehnološki priročnik).

**Nastavitev osvetljivosti tipkovnice/ sledilne ploščice –** pritisnite <Fn> + tipko F6 za preklapljanje med tremi stanji osvetlitve (v danem vrstnem redu).

Tri stanja osvetlitve so:

- a. polna osvetljenost tipkovnice/sledilne ploščice.
- b. brez osvetlitve.
- c. polovično osvetljena tipkovnica/sledilna ploščica.

<span id="page-18-0"></span>**2 Sledilna ploščica –** nudi funkcionalnost miške za premikanje kazalca, povlečenje ali premikanje izbranih elementov in za levo-klikanje z udarcem na površino. Podpira krožno drsenje in povečanje.

Za spreminjanje nastavitve za krožno drsanje in povečavo, kliknite dvakrat ikono sledilne plošče Dell v področju za obvestila vašega računalnika. V jezičku **Scrolling**, omogočite ali onemogočite drsenje ali krožno drsenje, izberite področje drsenja in hitrost drsenja.

V jezičku **Gestures** lahko omogočite ali onemogočite povečavo z enim prstom (povečanje in pomanjšanje z drsenjem s prstom navzgor ali navzdol) ali z dvema prstoma (povečanje in pomanjševanje s širjenjem dveh prstov ali stiskanjem prstov skupaj).

**3 Gumbi sledilne plošče –** nudijo iste funkcionalnosti, kot jih imata levi in desni gumb na miški.

**4 Analogni mikrofon –** Če nimate, neobvezno vgrajene kamere z dvojnim mikrofonom se za konferenciranje in klepetanje uporablja ta mikrofon.

## **Medijski gumbi**

Tipke za medijske kontrole so na tipkovnici. Te tipke kontrolirajo CD, DVD in medijski predvajalnik. Lahko priklapljate med **Multimedia key First**  (multimedijska tipka prva) **in Function Key First**  (funkcijska tipka prva) **v nastavitvi BIOS-a pod Function Key Behavior** (obnašanje funkcijske tipke)**. Multimedia Key First –** Ta možnost je privzeta. Pritisnite neposredno katerokoli medijsko tipko. Za funkcijsko tipko, pritisnite <Fn> + potrebna funkcijska tipka.

**Function Key First –** Neposredno pritisnite katerokoli funkcijsko tipko. Za multimedijsko tipko, pritisnite <Fn> + potrebno medijsko tipko.

**OPOMBA: Multimedijska tipka prva** možnost je aktivna samo v operacijskem sistemu. Med POST-em, neposredno pritisnite <F2> ali <F12>.

### **Uporaba prenosnega računalnika Studio**

Za uporabo medijskih kontrolnih tipk, pritisnite potrebno tipko.

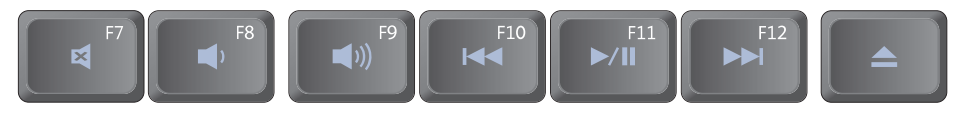

- Izklopi zvok ⊠
- $\blacktriangleleft$ Znižaj glasnost
- $\blacktriangleleft$ Zvišaj glasnost
- Predvajaj prejšnji trak ali poglavje
- ▶/II Predvaja ali ustavi predvajanje
- $\blacktriangleright$ Predvajaj naslednji trak ali poglavje
- Odstranite disk $\blacktriangle$

 **Uporaba prenosnega računalnika Studio** 

# <span id="page-20-0"></span>**Funkcije zaslona**

Okvir zaslona nosi neobvezno kamero in spremljajoča dva mikrofona.

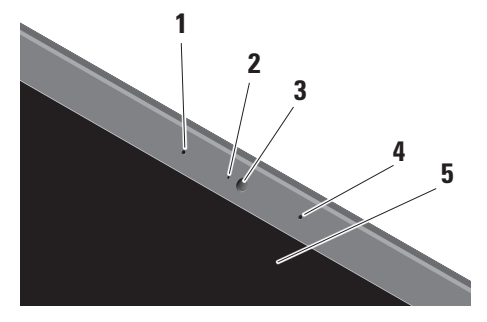

**1 Mikrofon levega digitalnega polja –** skupaj z mikrofonom desnega digitalnega polja nudi visoko kvaliteto zvoka za video klepet in zvočno snemanje.

- **2 Lučka aktivnosti kamere (neobvezna) –** označuje, ali je kamera vklopljen ali izkloplien. Vaš računalnik ne bo vseboval kamere, če le-te niste naročili pri izbiri konfiguracije vašega računalnika.
- **3 Kamera –** Vgrajena kamera za video posnetke, konferenčne klice in pogovore. Vaš računalnik ne bo vseboval kamere, če le-te niste naročili pri izbiri konfiguracije vašega računalnika.

**FastAccess facial recognition (hitri dostop s prepoznavanjem obraza) (dodatna možnost) –** Pomaga, da je vaš računalnik Dell™ varen. Napredna programska oprema za prepoznvanje obraza spozna in si zapomni vaš obraz in zmanjša potrebe po vnosu gesla. Za več informacij, kliknite **Start**→ **Programi**→ **FastAccess Facial Recognition**  (hitrodostopno prepoznavanje obraza).

- <span id="page-21-0"></span>**4 Mikrofon levega digitalnega polja –** skupaj z mikrofonom desnega digitalnega polja nudi visoko kvaliteto zvoka za video klepet in zvočno snemanje.
- **5 Zaslon –** vaš zaslon se lahko razlikuje glede na vašo izbiro pri naročenju računalnika. Za več informacij o zaslonu, glejte Dell-ov tehnološki priročnik.

# **Snemanje in zamenjava akumulatorja**

- **OPOZORILO:** Z uporabo nezdružljivega  $\bigwedge$ akumulatorja se poveča tveganje požara ali eksplozije. Računalnik lahko uporablja samo tiste akumulatorje, ki so kupljeni od prodajalca izdelkov Dell. Ne uporabljajte akumulatorjev od drugih računalnikov.
- 

**OPOZORILO:** Preden snamete akumulator, zaustavite računalnik in odstranite zunanje kable (vključno z napajalnikom).

<span id="page-22-0"></span>Za odstranitev akumulatoria:

- **1.** Računalnik zaprite in ga obrnite.
- **2.** Potisnite zapah za sprostitev akumulatorja dokler se ne zaskoči na mesto.
- **3.** Vzemite akumulator ven.

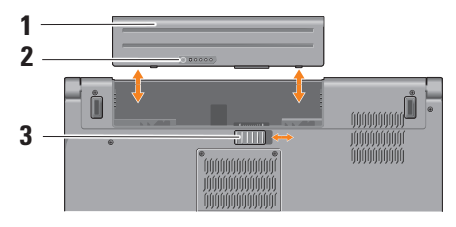

 $\mathscr{M}$ 

**OPOMBA:** Za računalnike z Windows Vista, se etiketa license Microsoft Windows nahaja v ležišču baterije.

Za zamenjavo akumulatorja, potisnite akumulator v ležišče akumulatorja dokler se ne zaskoči na mesto.

- **1** Akumulator
- **2** Merilnik polnjejna/ustreznosti stanja akumulatoria
- **3** Zaklep za sprostitev akumolatorja

# <span id="page-22-1"></span>**Kako uporabiti Optical Disc Drive (optični pogon diska)**

**POZOR:** Ne uporabljajte diskov nestandardne velikosti ali oblike (vključno mini-CD-jev in mini-DVD-jev), ker lahko poškodujete pogon.

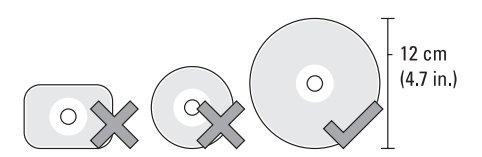

**OPOMBA:** Računalnika ne premikajte med predvajanjem ali snemanjem CD-ja ali DVD-ja.

#### <span id="page-23-0"></span>**Uporaba prenosnega računalnika Studio**

Postavite disk v sredino reže za disk tako, da je nalepka obrnjena navzven in ga nežno potisnite v režo. Pogon bo samodejno potegnil disk in začel čitati njegovo vsebino.

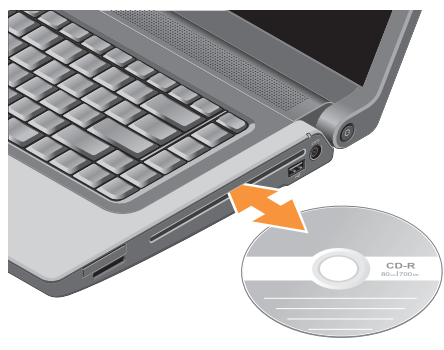

Za odstranjevanje diska iz pogona, pritisnite gumb za odstranjevanje diska  $\mathbf{A}$ 

## **Funkcije programske opreme**

**OPOMBA:** Za več informacij o funkcijah, opisanih v tem poglaviu, gleite Dell Technology Guide (Priročnik tehnologije Dell) na vašem trdem disku ali na Dell-ovi spletni strani za podporo **support.dell.com**.

#### **Storilnost in komunikacija**

Svoj računalnik lahko uporabliate za ustvarianje predstavitev, brošur, čestitk letakov in razpredelnic. Poleg tega lahko urejate in gledate digitalne fotografije in slike. Preglejte svojo naročilo za programsko opremo, ki je nameščena na vaš računalnik.

Ko ste povezani z internetom imate, lahko dostop do spletnih strani, namestite lahko račun za elektronsko pošto, naložite ali prenesete kartoteke, in tako naprej.

### **Zabava in multimedia**

Svoj računalnik lahko uporabljate za gledanje video vsebin, igranje iger, izdelavo svojih CD-jev, poslušanje glasbe in internetnih radijskih postaj. Vaš optični pogon lahko podpira diske več medijskih formatov, vključno s CD-ij, ploščami Blueray (če ga ste izbrali pri nakupu), in DVD-ji.

<span id="page-24-0"></span>Lahko prenesete ali kopirate slikovne in video kartoteke s prenosnih napravah, kot so npr. digitalni fotoaparati in mobilni telefoni. Neobvezne programske aplikacije vam omogočajo, da uredite in izdelate glasbene in video kartoteke, ki jih lahko posnamete na disk, shranite na prenosne naprave, kot so MP3 predvajalniki in ročne zabavne naprave, ali igrate in gledate neposredno s povezavo na TV, projektor ali na naprave za domači kino.

### **Prilagoditev namizja**

Namizje lahko prilagodite s spreminjanjem videza, resolucije, ozadja, ohranjevalnik zaslona, itd. z dostopom do oken **Personalize appearance and sound** (Prilagoditev videza in zvoka).

Za dostop do okna za lastnosti zaslona:

- **1.** Kliknite z desno miškino tipko na prazen predel namizja.
- **2.** Kliknite **Personalize** (prilagoditev) za odpiranje okna **Personalize and sound** (prilagoditev videza in zvoka) in izvedeli boste več o možnostih za prilagajanje.

#### **Prilagajanje nastavitve porabe energije**

Uporabite možnosti napajanja, ki jih nudi vaš operacisjki sistem za konfiguriranje nastavitve za napajanje na vašem računalniku. Microsoft® Windows Vista®, ki je priložena vašemu računalniku, nudi tri privzete možnosti:

- **• Dell priporoča** Ta možnost nudi polno delovanje med aktivno uporabo in varčuje z energijo v času neaktivnosti.
- **• Varčevanje energije** Ta možnost napajanja varčuje z uporabo energije na vašem računalniku z zamanjšanjem delovanja sistema in maksimiranjem življenske dobe računalnika z znižanjem porabo energije, ki jo porabi vaš računalnik v svoji življenski dobi.
- **• Visoko učinkovitost** Ta možnost napajanja nudi visoko stopnjo učinkovitost sistema na vašem računalniku s prilagajanjem hitrosti procesorja po potrebi vaše aktivnosti in s maksimiranjem učinkovitosti.

### <span id="page-25-0"></span>**Varnostno kopiranje podatkov**

Priporočeno je, da občasno ustvarite varnostne kopije datotek in map na vašem računalniku. Za varnostno kopiranje datotek:

- **1.** Kliknite Start <sup>→</sup> → Control Panel (nadzorna plošča)→ **System and Maintenance** (sistemi in vzdrževanje**)**→ **Welcome Center** (Uvodni center)→ **Transfer files** (prenos datotek) **in nastavitve**.
- **2.** Kliknite **Back up files** (ustvari varnostne kopije datotek) ali **Back up computer** (ustvari varnostno kopijo računalnika).
- **3.** Kliknite okno dialoga **Continue on Your User Account Control** in sledite navodilom v čarovniku za ustvarjanje varnostne kopije datotek.

# <span id="page-26-0"></span>**Reševanje težav**

To poglavje vam nudi informacije o odpravljanju težav na vašem računalniku. Če vam ne uspe odpraviti težav z uporabo naslednjih navodil, glejte «Uporaba orodja podpore» na strani [33](#page-32-1) ali «Kontaktiranje Dell» na strani [48](#page-47-1).

**A OPOZORILO:** Pokrov računalnika sme odstraniti samo usposabljeno osebje. Glejte Servisna navodila na spletni strani podpore Dell-a na **support.dell.com** za napredna navodila za servisiranje in odpravljanje težav.

## <span id="page-26-1"></span>**Kode piskov**

Naslednje kode piskov so vam v pomoč pri odpravljanju težave z vašim računalnikom.

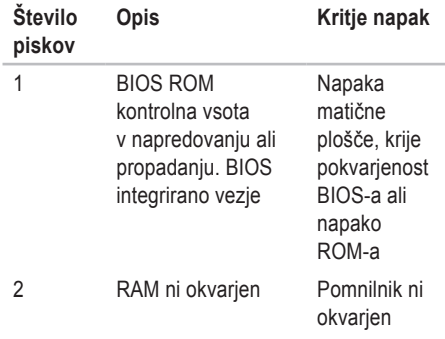

### **Reševanje težav**

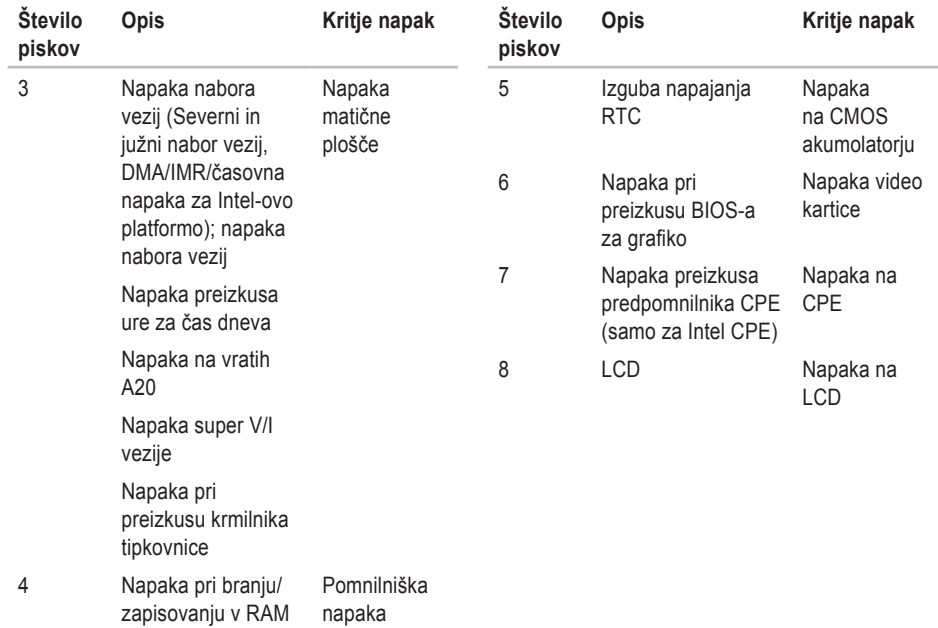

# <span id="page-28-0"></span>**Težave z omrežjem**

## **Žična povezave**

**Če se omrežna povezava izgubi** — je omrežni kabel nepravilno vstavljen ali poškodovan. Preglejte kabel in se prepričajte, da je pravilno priključen in da ni poškodovan.

# **Težave z napajanjem**

**Če lučka napajanja ne sveti** — je računalnik izklopljen ali ne prejema električne energije.

- Ponovno vstavite napajalni kabel v priključek na računalniku in v električno vtičnico.
- Če je računalnik priključen v razdelilnik, poskrbite, da je razdelilnik priključen v električno vtičnico in da je vklopljen. Ko preverjajte delovanje napajanja računalnika, ne uporabljajte zaščitnih naprav, podaljškov ali razdelilnikov.
- Preverite delovanje električne vtičnice z drugo napravo, recimo namizno svetilko.
- Preglejte kable napajalnika. Če ima napajalnik lučko, se prepričajte, da lučka na napajalniku sveti.
- **OPOMBA:** Napajalni LED je prisoten na kabel adapterja za izmenični tok.

**Če lučka napajanja sveti belo, hkrati pa se računalnik ne odziva** — morda zaslon ni priključen ali napajanje ni vklopljeno. Pritisnite gumb za napajanje dokler se računalnik ne izklopi, nato ga vklopite nazaj. Če problem še vedno obstaja, si oglejte Dell Technology Guide (tehnološka navodila) na spletnem mestu za podporo izdelkov Dell na naslovu **support.dell.com**.

**Če lučka napajanja utripa belo** — je računalnik v načinu pripravljenosti. Za normalno delovanje pritisnite tipko na tipkovnici, premaknite kazalec z uporabo sledilne ploščice ali povezane miške ali pritisnite gumb za napajanje.

**Če naletite na motnje, ki ovira sprejem vašega računalmika** — neki nezaželeni signal povzroča motnje s prekinjanjem ali blokiranjem drugih signalov. Nekaj možnih vzrokov motenj:

<span id="page-29-0"></span>**Reševanje težav** 

- Podaljški za napajanje, tipkovnico in miško.
- Na podaljšek je priključenih preveč naprav.
- Več podaljškov je priključenih na isto električno vtičnico.

# **Težave s pomnilnikom**

### **Če se prikaže sporočilo o nezadostni količini pomnilnika** —

- Težavo je možno odpraviti tako, da shranite in zaprete vse odprte datoteke in vse odprte programe, ki jih ne uporabljajte.
- Glejte dokumentacijo programske opreme o minimalnih zahtevah za pomnilnik. Po potrebi namestite dodaten pomnilnik (oglejte si Servisna navodila na Dellovi spletni strani za podporo na naslovu **support.dell.com**).
- Ponovno namestite pomnilniške module (oglejte si Servisna navodila na Dellovi spletni strani za podporo na naslovu **support.dell.com**), da s tem zagotovite uspešno komunikacijo med računalnikom in pomnilnikom.

## **Če se pojavijo druge pomnilniške težave** —

- Upoštevajte smernice za namestitev pomnilnika (oglejte si Servisna navodila na Dellovi spletni strani za podporo na naslovu **support.dell.com**).
- Preverite, če je pomnilnik združljiv z vašim računalnikom. Vaš računalnik podpira pomnilnnik DDR2. Za več informacij o tipu pomnilnika, ki ga podpira vaš računaknik, glejte «Osnovni tehnični podatki» na strani [52](#page-51-1).
- Zaženite Diagnostiko Dell (glejte «Diagnostiko Dell» na strani [36](#page-35-1)).
- Ponovno namestite pomnilniške module (oglejte si Servisna navodila na Dellovi spletni strani za podporo na naslovu **support.dell.com**), da s tem zagotovite uspešno komunikacijo med računalnikom in pomnilnikom.

# <span id="page-30-1"></span><span id="page-30-0"></span>**Lockups and Software Problems (zamrznitve in težave s programsko opremo)**

**Če se računalnik ne zažene** — Preverite ali je električni kabel vstavljen v računalnik in električno vtičnico.

**Če se program ne odziva** — Ugasnite program:

- **1.** Hkrati pritisnite <Crtl><Shift><Esc>.
- **2.** Kliknite **Applications** (aplikacije).
- **3.** Kliknite program, ki se ne odziva.
- **4.** Kliknite **End Task** (končaj opravilo).

**Če program večkrat preneha delovati** — Preglejte dokumentacijo programske opreme. Če je potrebno, odstranite in ponovno namestite program.

**OPOMBA:** Programski opremi so ponavadi priložena navodila za namestitev v dokumentaciji na CD plošči.

## **Če se računalnik ne odziva** —

**OPOZORILO:** Če operacijskega sistema ne morete pravilno izklopiti, lahko izgubite vse podatke.

Izklopite računalnik. Če se računalnik ne odzove na pritisk tipke na tipkovnici ali na premik miške, pritisnite in zadržite gumb napajanja približno 8 do 10 sekund, dokler se računalnik ne izklopi, in nato ponovno zaženite vaš računalnik.

### **Program je izdelan za starejšo različico operacijskega sistema Microsoft® Windows®** —

Zagon Program Compatibility Wizard (čarovnik združljivosti programov) Čarovnik za združljivost programske opreme konfigurira program tako, da ta deluje v okolju, ki je podobno okolju drugih operacijskih sistemov (ne sistemu Vista).

- **1.** Kliknite Start <sup>●</sup>→ Control Panel (nadzorna plošča)→ **Programs**→ **Use an older program with this version of Windows** (uporabi starejši program s to različico Windoos-a).
- **2.** Na pozdravnem zaslonu kliknite **Next** (Naprej).
- **3.** Sledite navodilom na zaslonu.

### **Reševanje težav**

**Če se prikaže povsem modri zaslon** — Izklopite računalnik. Če se računalnik ne odzove na pritisk tipke na tipkovnici ali na premik kazalca ali miške, pritisnite in zadržite gumb napajanja približno 8 do 10 sekund, dokler se računalnik ne izklopi, in nato ponovno zaženite vaš računalnik.

## **Če nimate drugih težav programske opreme** —

- Nemudoma ustvarite varnostno kopijo vaših podatkov.
- Uporabite program za iskanje virusov in preglejte trdi disk ali CD-je.
- Shranite in zaprite odprte datoteke ali programe in prek menija **Start D** zaustavite računalnik.
- Za več informacij preglejte dokumentacijo programske opreme ali kontaktirajte proizvajalca programske opreme.
	- Preverite ali je program združljiv z operacijskim sistemom, ki je nameščen na vaš računalnik.
	- Poskrbite, da je računalnik v skladu z minimalnimi strojnimi zahtevami za zagon

programske opreme. Za več informacij glejte dokumentacijo programske opreme.

- Preverite ali je program ustrezno nameščen in nastavlien.
- Potrdite združljivost gonilnikov naprave s programom.
- Če je potrebno, odstranite in ponovno namestite program «Dell Support Center».

# <span id="page-32-1"></span><span id="page-32-0"></span>**Uporaba orodij podpore**

# **Dell Support Center**

Dellov Support Center pomaga najti potrebne servisne, podporne in sistemske informacije. Za več informacij o Dell Support Center in orodjih, ki so na voljo, kliknite na jeziček **Services** (storitve) na spletnem mestu **support.dell.com**.

Kliknite ikono v opravilni vrstici, da zaženete aplikacijo. Domača stran nudi povezave za dostop.

- Samopomoč (odpravljanje napak, varnost, učinkovitost sistema, omrežje/internet, varnostne kopije/obnovitev, in Windows Vista)
- Opozorila (opozorila tehnične podpore, ki ustrezajo vašemu računalniku)
- Pomoč od Dell (tehnična podpora z DellConnect-om™, storitve za kupce, sposobljanje in vadnice, Kako si pomagati

z Deel-om na telefon, in elektronsko preverjanje s PCCheckUp-om).

• O vašem operacijskem sistemu (sistemska dokumentacija, informacije o garanciji, sistemske informacije, posodobitve in pripomočki)

Zgornji del domače strani Dell Support Center prikazuje številko modela vašega računalnika, skupaj s servisno številko, kodo za hitro servisiranje.

Za več informacij o Dell Support center, si poglejte Dell Technology Guide (tehnološka navodila) na vašem trdem disku ali na spletnem mestu na **support.dell.com**.

# <span id="page-33-0"></span>**Sistemska sporočila**

Če ima vaš računalnik kakšno težavo ali napako, se lahko prikaže sistemsko sporočilo, ki vam lahko pomaga pri prepoznavanju vzroka in določanju ukrepa za odpravo težave.

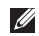

*C* OPOMBA: Če prikazanega sporočila ni med naslednjimi primeri, glejte dokumentacijo bodisi operacijskega sistema ali programa, ki je bil zagnan med prikazom sporočila. Alternativno lahko gledate Dell Technology Guide (tehnološko navodilo) na vašem trdem disku ali na spletnem mestu Dell Support na **support.dell.com** ali glejte «Koontktirajte Dell» na strani [48](#page-47-1) za pomoč.

**Opozorilo! Prejšnji poskus zagona tega sistema je bil prekinjen na točki preverjanja [nnnn]. Za lažje odpravljanje težave si zapišite točko preverjanja in kontaktirajte Dellovo tehnično podporo** — Računalnik se trikrat zapored ni zagnal zaradi iste napake, za pomoč glejte «Kontaktiranje Dell» na strani [48](#page-47-1).

**Napaka kontrolne vsote CMOS** — Možna okvara matične plošče ali slabo polnjen RTCakumulator. Nadomestite akumulator. Oglejte si servisno navodilo na Dellovi spletni strani za podporo na naslovu **support.dell.com** ali si oglejte «Kontaktiranje Dell» na strani [48](#page-47-1) za pomoč.

**Okvara ventilatoria CPU** — Ventilator CPU ima okvaro. Zamenjajte ventilator za CPU. Oglejte si Service Manual (servisno navodilo) na Dellovi spletni strani na naslovu **support.dell.com**.

**Okvara pogona trdega diska** — Možna okvara trdega diska med postopkom HDD POST-om, za pomoč glejte «Kontaktirajte Dell» na strani [48](#page-47-1).

**Napaka pri branju pogona trdega diska** — Možna okvara trdega diska med preizkusom zagona HDD, za pomoč glejte «Kontaktirajte Dell» na strani [48](#page-47-1).

**Okvara tipkovnice** — Okvara tipkovnice ali odklopljen kabel tipkovnice.

Za zamenjavo tipkovnice, si oglejte Servisni priročnik.

<span id="page-34-0"></span>**Ni zagonske naprave** — Na trdem disku ni zagonske particije, kabel trdega diska ni priključen ali ni zagonske naprave.

- Če ste za zagonsko napravo izbrali trdi disk, preverite ali so kabli ustrezno priključeni, pogon pravilno nameščen in izbran za zagonsko napravo.
- Odprite program za nastavitev sistema in poskrbite, da so podatki o vrstnem redu zagona pravilni (oglejte si Dell Technology Guide (tehnološko vodilo) na Dellovi spletni strani za podporo na naslovu **support.dell.com**).

**Ni prekinitve v delovanju časomerilca** — Možna okvara integriranega vezija na sistemski plošči ali okvara matične plošče (za pomoč si oglejte «Kontaktirajte Dell» na strani [48](#page-47-1)).

**Napaka nadtoka za USB** — Odklopite USB napravo. Vaša USB naprava potrebuje več energije za pravilno delovanje. Uporabljajte zunanji vir električne energije za povezovanje USB naprave ali, če ima vaša naprava dva USB kabla, povežete oba.

#### **POZOR - SISTEM ZA SAMODEJNI NADZOR**

**trdega diska je sporočil, da je parameter presegel normalno delovno območje. Dell priporoča, da redno shranjujete varnostne kopije vaših podatkov. Parameter izven območja lahko nakazuje na okvaro trdega diska** — Napaka S.M.A.R.T, možna okvara trdega diska (za pomoč si oglejte «Kontaktirajte Dell» na strai [48](#page-47-1).

## **Hardware troubleshooter (odpravljanje težav s strojno opremo)**

Če naprava med namestitvijo operacijskega sistema ni zaznana ali pa je zaznana, a je nepravilno konfigurirana, lahko s programom **Hardware Troubleshooter** odpravite nezdružljivost.

Zagon programa Hardware Troubleshooter:

**1.** Kliknite Start  $\bigcirc$  → **Help and Support** (pomoč in podpora).

<span id="page-35-0"></span>**Uporaba orodij podpore** 

- **2.** V iskalno polje vpišite hardware troubleshooter in pritisnite <Enter> za iskanje.
- **3.** Iz rezultata iskanja izberite možnost, ki najbolj ustreza težavi in zaključite postopek odpravljanja težav.

# <span id="page-35-1"></span>**Diagnostika Dell**

Če imate težave z računalnikom, izvedite preverjanja po navodilih «Lockups and Software Problems» (zamrznitve in težave s programsko opremo) na strani [31](#page-30-1) in zaženite Diagnostiko Dell preden se obrnete na Dell za tehnično pomoč.

- **POZOR:** Diagnostika Dell deluje le na računalnikih Dell.
- *C* OPOMBA: CD plošča z gonilniki in storitvami je neobvezna in je morda ne boste dobili z računalnikom.

Oglejte si Dell Technology Guide (Tehnološko vodilo) na spletnem mestu support.dell.com za informacije o konfiguraciji računalnika in poskrbite, da je naprava, ki jo želite testirati, aktivna in prikazana v programu za nastavitev sistema.

Zaženite Diagnostiko Dell z vašega trdega diska ali medija z gonilniki in pripomočki.

## **Zaganjanje Diagnostike Dell s pogona trdega diska**

Diagnostika Dell se nahaja na skriti diagnostični particiji vašega trdega diska.

- **ZA OPOMBA:** Če vaš računalnik ne prikaže slike na zaslonu, si glejte «Kontaktirajte Dell» na strani [48](#page-47-1).
- **1.** Računalnik priključite v delujočo električno vtičnico.
- **2.** Vklopite (ali ponovno zaženite) računalnik.
- **3.** Ko se pojavi logotip DELL™, nemudoma pritisnite<F12>. Iz zagonskega menija izberite **Diagnostics** (diagnostika) in pritisnite <Enter>.
- *<u>Z</u>* OPOMBA: Če ste čakali predolgo in se ob čakanju pojavi logotip operacijskega sistema, počakajte, da se naloži namizie Microsoft® Windows® in nato izklopite računalnik in poizkusite znova.
- *Z* OPOMBA: Če vidite obvestilo, da ni bilo mogoče najti nobene diagnostične particije, zaženite Diagnostiko Dell z medija z gonilniki in pripomočki.
- **4.** Za zagon Diagnostike Dell, z diagnostične particije na vašem trdem disku, pritisnite katerokoli tipko.

### **Zagon Diagnostike Dell z medija z gonilniki in pripomočki**

- **1.** Vstavite medij Drivers and Utilities.
- **2.** Izklopite in ponovno zaženite računalnik Ko se logotip Dell pojavi, takoj pritisnite <F12>.
- *<u>Z</u>* **OPOMBA:** Če ste čakali predolgo in se ob čakanju pojavi logotip operacijskega sistema, počakajte, da se naloži namizje Microsoft® Windows® in nato izklopite računalnik in poizkusite znova.
- *C* OPOMBA: Naslednji koraki spremenijo zaporedje zagona le za enkrat. Pri naslednjem zagonu se računalnik zažene glede na naprave, ki so določene v sistemskih nastavitvah.
- **3.** Ko se pojavi seznam zagonskih naprav, označite **CD/DVD/CD-RW** in pritisnite <Enter>.
- **4.** V meniju izberite možnost **Boot from CD-ROM** (Zagon s CD-ROM-a) in pritisnite <Enter>.
- **5.** Vpišite 1 za zagon menija CD in za nadalievanie pritisnite <Enter>.
- **6.** V oštevilčenem seznamu izberite **Zaženi 32 bitno Diagnostiko Dell**. Če je navedenih več različic, izberite različico, ki je primerna za vaš računalnik.
- **7.** Ko se pojavi **Glavni meni** Diagnostike Dell, izberite preizkus, ki ga želite izvesti.

# <span id="page-37-0"></span>**Obnovitev operacijskega sistema**

Vaš operacijski sistem lahko obnovite na naslednje načine:

- Obnovitev sistema povrne računalnik v prejšnje stanje brez vpliva na podatkovne datoteke. Uporabite obnovitev sistema kot prvo rešitev za obnovitev operacijskega sistema in ohranitev podatkovnih datotek.
- Program Dell Factory Image Restore obnovi vaš trdi disk na stanje pred nakupom računalnika. Ta postopek izbrriše vse podatke s trdega diska in odstrani programe, ki ste jih namestili po prejemu računalnika. Program Dell Factory Image Restore uporabite samo v primeru, če z obnovitvijo sistema niste uspeli odpraviti težav z operacijskim sistemom.
- Če ste zraven vašega računalnika prejeli CD ploščo Operating System, prav tako jo uporabljate za obnovitev operacijskega sistema. Vendar, uporaba plošče Operating System, prav

tako izbriše vse podatke na trdem disku. Ploščo uporabite samo, če program System Restore ni odpravil težave z vašim operacijskim sistemom.

## <span id="page-37-1"></span>**Obnovitev sistema**

Operacijski sistem Windows vsebuje možnost obnovitve sistema, ki povrne vaš računalnik na stanje (brez vpliva na podatkovne datoteke) pred namestitvijo neželenih ali težavnih programskih oprem, strojnih oprem ali gonilnikov. Vse spremembe, ki jih izvrši program System Restore, lahko povsem razveljavite.

**A POZOR:** Ustvarjajte redne varnostne kopije podatkovnih datotek. Obnovitev sistema ne nadzoruje in ne obnavlja podatkovnih datotek. *C* OPOMBA: Postopki, navedni v tem dokumentu, so namenjeni za privzet pogled v sistemu Windows, zato pri uporabi pogleda Windows Classic (klasičen pogled) na vašem računalniku Dell™, ti ne veljajo več.

#### **Zagon programa za obnovitev sistema**

- **1.** Kliknite **Start** .
- **2.** V iskalno okno **Start Search** vpišite System Restore in pritisnite <Enter>.
- **OPOMBA:** Prikaže se okno **User Account Control** (nadzor uporabniškega računa). Če ste skrbnik računalnika, kliknite **Continue**  (nadaljuj); drugače pred nadaljevanjem pokličite vašega skrbnika.
- **3.** Kliknite **Next** (naslednji) in sledite preostalim odzivom na zaslonu.

V primeru, da program System Restore (obnovitev sistema) ni odpravil težave, lahko razveljavite zadnjo obnovitev sistema.

#### **Razveljavitev zadnje obnovitve sistema**

- *<u>A</u>* OPOMBA: Preden razveljavite zadnjo obnovitev sistema, shranite in zaprite vse odprte datoteke in programe. Ne spreminjajte, odpirajte ali brišite datotek ali programov, dokler obnovitev sistema ni zaključena.
- **1.** KLiknite **Start** .
- **2.** V iskalno okno **Start Search** vpišite System Restore in pritisnite <Enter>.
- **3.** Kliknite **Undo my last restoration** (razveljavi mojo zadnjo obnovitev) in kliknite **Next** (naslednji).

# <span id="page-39-0"></span>**Dell Factory Image Restore**

- **OPOZORILO:** Uporaba programov Dell Factory Image Restore za vedno izbriše vse podatke s trdega diska in odstrani vse programe ali gonilnike, ki ste jih namestili po prejetju računalnika. Če je možno, pred uporabo ustvarite varnostne kopije teh podatkov. Uporabite program Dell Factory Image Restore samo v primeru, da program System Restore (obnovitev sistema) ni odpravil težav z vašim operacijskim sistemom.
- 

*CA* OPOMBA: Dell Factory Image Restore (obnovitev tovarniških nastavitev) ni na voljo v nekaterih državah ali za določene računalnike.

Uporabite Dellov program Dell Factory Image Restore samo kot zadnjo možnost za obnovitev vašega operacijskega sistema Ta možnost obnovi vaš trdi disk na stanje ob nakupu računalnika. Vsi programi ali datoteke, ki ste jih dodali po prejemu vašega računalnika (vključno s podatkovnimi datotekami), so za vedno izbrisani s trdega diska. Podatkovne datoteke so dokumenti, preglednice,

e-poštna sporočila, digitalne fotografije, glasbene datoteke, itd. Če je možno, ustvarite varnostno kopijo vseh podatkov pred uporabo programa Factory Image Restore.

## **Dell Factory Image Restore**

- **1.** Vklopite računalnik. Ko se prikaže logotip Dell, nekajkrat pritisnite <F8>, da odprete okno **Vista Advanced Boot Options** (Napredne možnosti za zagon sistema Vista).
- **2.** Izberite **Repair Your Computer** (popravi računalnik).
- **3.** Prikaže se okno **System Recovery Options** (možnosti za obnovitev sistema).
- **4.** Izberite razporeditev tipkovnice in kliknite **Next** (naslednji).
- **5.** Za dostop do možnosti obnovitve se prijavite kot lokalni uporabnik. Za dostop do ukaznega poziva, v polje z uporabniškim imenom vpišite administrator v polju **User name** (uporabniško ime) in kliknite **OK** (v redu).
- <span id="page-40-0"></span>**6.** Kliknite **Dell Factory Image Restore** (obnovitev tovarniških nastavitev). Prikaže se uvodni zaslon programa **Dell Factory Image Restore**.
- *<b>OPOMBA:* Odvisno od vaše konfiguracije, boste morali izbrati **Dell Factory Tools**  (Dellova tovarniška orodja) in nato **Dell Factory Image Restore** (obnovitev tovarniških nastavitev).
- **7.** Kliknite **Next** (naslednji). Prikaže se zaslon **Confirm Data Deletion** (potrdi izbris podatkov).
- **POZOR:** Če ne želite nadaljevati z obnovitvijo tovarniških nastavitev, kliknite **Cancel**  (prekliči).
- **8.** Če želite nadaljevati s formatiranjem trdega diska in obnovitvijo sistema na tovarniške nastavitve, kliknite potrditveno polje in nato kliknite **Next** (Naprej).

Zažene se proces obnovitve, ki lahko poteka pet ali več minut. Ko je operacijski sistem in tovarniško nameščena programska oprema povrnjena na tovarniške nastavitve, se prikaže obvestilo.

**9.** Kliknite **Finish** (končaj) za ponovni zagon sistema.

## **Ponovna namestitiev operacijskega sistema Preden začnete**

Če razmišljate o ponovni namestitvi operacijskega sistema Windows, da bi odpravili težave z novo nameščenim gonilnikom, poskusite najprej uporabiti možnost za povrnitev gonilnika naprave na prejšnje stanje v sistemu Windows. Če razveljavitev namestitve gonilnikov naprav težave ne odpravi, uporabite obnovitev sistema in računalnik vrnite v stanje, v katerem je bil pred namestitvijo gonilnika naprave. Glejte «System Restore» (obnovitev sistema) na strani [38](#page-37-1).

**POZOR:** Preden izvedete namestitev, naredite varnostne kopije vseh podatkovnih datotek na primarnem pogonu trdega diska. Za navadne konfiguracije pogona trdega diska je primarni pogon trdega diska prvi pogon, ki ga zazna računalnik.

<span id="page-41-0"></span>Za ponovno namestitev operacijskega sistema Windows potrebujete naslednje:

- Medij z operacijskim sistemom Dell-a
- Medij z gonilniki in pripomočki Dell-a
- **OPOMBA:** Dellov Medii z gonilniki in pripomočki vsebuje gonilnike, ki so bili nameščeni pri montaži računalnika. Uporabite Dellov medij z gonilniki in pripomočki za namestitev katerihkoli potrebnih gonilnikov. Razpoložlijvost Dellovega medija z gonilniki in pripomočki in medij z operacijskim sistemom je odvisna od regije, iz katere ste naročili vaš računalnik ali zahtevali medij.

## **Ponovna namestitev sistema Windows Vista**

Postopek ponovne namestitve lahko traja od 1 do 2 uri, da se zaključi. Ko ponovno namestite operacijski sistem, morate prav tako ponovno namestiti gonilnike naprav, programe za zaščito pred virusi in drugo programsko opremo.

**1.** Shranite in zaprite vse odprte datoteke in odidite iz vseh odprtih programov.

- **2.** Vstavite CD ploščo z operacijskim sistemom.
- **3.** Kliknite **Exit** (izhod), če se pojavi soročilo **Install Windows** (namesti Windows) .
- **4.** Ponovno zaženite računalnik.
- **5.** Ko se pojavi logotip DELL, nemudoma pritisnite<F12>.
- **OPOMBA:** Če ste čakali predolgo in se ob čakanju pojavi logotip operacijskega sistema, počakajte, da se naloži namizje Microsoft® Windows® in nato izklopite računalnik in poizkusite znova.
- **OPOMBA:** Naslednji koraki spremenijo  $\mathscr{M}$ zaporedje zagona le za enkrat. Pri naslednjem zagonu se računalnik zažene glede na naprave, ki so določene v sistemskih nastavitvah.
- **6.** Ko se pojavi seznam zagonskih naprav, označite **CD/DVD/CD-RW Drive** in pritisnite <Enter>.
- **7.** Pritisnite katerokoli tipko za **zagon iz pogona CD-ROM**.

Sledite navodilom na zaslonu za zaključitev namestitve.

# <span id="page-42-0"></span>**Kako do pomoči**

Če imate težave z vašim računalnikom lahko po naslednjem postopku izvedete diagnozo in odpravljanje težave:

- **1.** Za informacije in postopke, ki se nanašajo na težavo z vašim računalnikom, glejte «Reševanje težav» na strani [27](#page-26-1).
- **2.** Za več informacij, glejte Dell tehnološka navodila.
- **3.** Za postopke izvajanja Diagnostike Dell glejte «Diagnostika Dell» na strani [36](#page-35-1).
- **4.** Izpolnite «Kontrolni seznam za diagnostiko» na strani [47](#page-46-1).
- **5.** Za pomoč pri postopkih nameščanja in odpravljanja težav uporabite Dellovo obširno zbirko spletnih storitev, ki so na voljo na spletnem mestu (**support.dell.com**). Za bolj obširen seznam spletnih storitev Dell Support glejte «Spletne storitve» na strani [44](#page-43-1).
- **6.** Če s predhodnimi koraki niste odpravili težave, glejte «Kontaktiranje Dell» na strani [48](#page-47-1).
- **OPOMBA:** Pokličite Dell Support s telefona,  $\mathscr{M}$ ki se nahaja v bližini računalnika, da vam podporno osebje lahko pomaga pri potrebnih postopkih.
- **OPOMBA:** Dellov kodni sistem za hitre  $\mathscr{M}$ storitve ni na voljo v vseh državah.

Po odzivu Dellovega samodejnega telefonskega sistema, vtipkajte vašo kodo za hitre storitve in klic bo preusmerjen ustrezni osebi za podporo uporabnikom. Če imate kodo za hitre storitve, odprite mapo **Dell Accessories**, dvokliknite ikono **Express Service Code** in sledite napotkom.

**OPOMBA:** Nekatere storitve niso vedno na  $\mathscr{M}$ voljo v vseh krajih zunaj ZDA. Za informacije o razpoložljivosti pokličite vašega lokalnega zastopnika za izdelke Dell.

# <span id="page-43-0"></span>**Tehnična podpora in storitve za kupce**

Dellova storitev za podporo nudi odgovore na vaša vprašanja v zvezi s strojno opremo Dell. Naše podporno osebje uporablja računalniško diagnostiko, ki omogoča hitre in natančne odgovore.

Če želite kontaktirati Dellovo storitev za podporo uporabnikom si poglejte «Pred klicem» na stran [47](#page-46-2) in nato poiščite kontaktne informacije za vašo regijo ali obiščite spletno stran **support.dell.com**.

# **DellConnect™**

DellConnect je preprosto spletno orodje, ki Dellovemu serviserju omogoča dostop do vašega računalnika, preko širokopasovne povezave, diagnozo težave in popravilo pod vašim nadzorom. Za več informacij obiščite spletno stran **support.dell.com** in kliknite **DellConnect**.

# <span id="page-43-1"></span>**Spletne storitve**

Več o Dellovih izdelkih in storitvah lahko izveste na naslednjih spletnih straneh:

- **www.dell.com**
- **www.dell.com/ap** (samo azijske/pacifiške države)
- **www.dell.com/jp** (samo Japonska)
- **www.euro.dell.com** (samo Evropa)
- **www.dell.com/la** (Latinska Amerika in karibske države)
- **www.dell.ca** (Samo Kanada)

Podporo za izdelke Dell lahko najdete na naslednjih spletnih straneh in e-poštnih naslovih:

Spletne strani Dellove podpore

- **support.dell.com**
- **support.jp.dell.com** (samo Japnonska)
- **support.euro.dell.com** (samo Evropa)

<span id="page-44-0"></span>E-poštni naslovi Dellove podpore

- **mobile\_support@us.dell.com**
- **support@us.dell.com**
- **la-techsupport@dell.com** (samo za Latinsko Ameriko in karibske države)
- **apsupport@dell.com** (samo za azijske/ pacifiške države)
- E-poštni naslovi za trženje in prodajo izdelkov Dell
	- **apmarketing@dell.com** (samo za azijske/ pacifiške države)
	- **sales\_canada@dell.com** (samo za Kanado)

Protokol za prenos anoniminih datotek (FTP)

• **ftp.dell.com**

Prijavite se z uporabniškim imenom: anonymous in za geslo uporabite vaš e-poštni naslov.

# **Storitev AutoTech**

Dellova storitev za samodejno podporo (AutoTech) predvaja posnete odgovore na najbolj pogosto zastavljena vprašanja, ki jih postavljajo kupci Dellovih prenosnih in namiznih računalnikov.

Pri klicu storitve AutoTech uporabite številčnico na vašem telefonu za izbiro teme, ki ustreza vašemu vprašanju. Za navodila za dostop do telefonske številke za svojo regijo, glejte «Kontaktiranje Dell» na strani [48](#page-47-1).

### **Storitev samodejnega obveščanja o stanju naročila**

Stanje kateregakoli naročenega izdelka Dell lahko preverite z obiskom spletne strani **support.dell.com**, ali če pokličete storitev za samodejno obveščanje o stanju naročila. Posnetek bo od vas zahteval informacije, ki so potrebne za poročilo in lociranje vašega naročila. Za telefonsko številko vaše regije za javljanje težav z vašim naročilom, glejte «Kontaktiranje Dell» na strani [48](#page-47-1).

<span id="page-45-0"></span>Če imate težave z vašim naročilom, na primer manjkajoči del, nepravilen del ali napačen račun, obvestite Dellovo službo za podporo uporabnikom. Pred klicem pripravite vaš račun ali plačilni list. Za navodila za telefonske številke za svojo regijo, glejte «Kontaktiranje Dell» na strani [48](#page-47-1).

# **Informacije o izdelku**

Če želite informacije o dodatnih izdelkih Dell ali če želite naročiti katerega od izdelkov, obiščite Dellovo spletno stran **www.dell.com**. Za telefonsko številko vaše regije ali za pogovor z vašim zastopnikom, glejte «Kontaktiranje Dell» na strani [48](#page-47-1).

## **Vrnitev izdelkov za popravilo pod garancijo ali povračilo denarja**

Vse izdelke pripravite (bodisi za popravilo ali povračilo denaria) kot sledi:

- **1.** Pokličite Dell, kjer vam bodo sporočili številko dovoljenja za vrnitev izdelka, katero morate jasno in vidno zapisati na zunanji del škatle.
- **2.** Za navodila za telefonske številke za svojo regijo, glejte «Kontaktiranje Dell» na strani [48](#page-47-1).
- **3.** Dodajte kopijo računa in pismo, v katerem ste obrazložili razlog za vrnitev.
- **4.** Dodajte kopijo kontrolnega seznama za diagnostiko (glejte «Kontrolni seznam za diagnostiko» na strani [47](#page-46-1)), na katerem so navedeni izvršeni preizkusi in kakršnakoli obvestila o napakah, ki jih je sporočila Diagnostika Dell (glejte «Diagnostika Dell» na strani [36](#page-35-1)).
- **5.** Če izdelek vračate za zamenjavo, dodajte vso dodatno opremo, ki je bila priložena izdelku (napajalni kabli, programska oprema, navodila in tako naprej).
- **6.** Zapakiraite opremo, ki jo nameravati vrniti. v prvotno (ali enakovredno) embalažo.
- **7.** Stroške pošiljanja morate kriti sami. Prav tako morate zavarovati katerikoli vrnjen izdelek in prevzeti tveganje izgube pri pošiljanju izdelka Dellu. Ne sprejemamo paketov, za katere je potrebno ob prevzemu plačilo (C.O.D.).

<span id="page-46-0"></span>**8.** Vrnjeni izdelki, ki niso v skladu z zgoraj navedenimi zahtevami, bodo zavrnjeni in poslani nazaj k izvornemu pošilatelju.

## <span id="page-46-2"></span>**Pred klicem**

*C* OPOMBA: Pred klicem pripravite kodo za hitre storitve. Koda omogoča, da Dellov telefonski sistem za samodejno podporo učinkovito preusmeri vaš klic. Prav tako boste morda potrebovali servisno oznako (nahaja se na hrbtni ali spodnji strani računalnika).

Izpolnite kontrolni seznam za diagnostiko. Če je možno, pred klicem vklopite računalnik, in pokličite s telefona pri ali v bližini računalnika. Morda boste morali vpisati nekaj ukazov na tipkovnico, posredovati podrobne informacije med postopkom odpravljanja težav ali izvršiti druge korake za odpravljanje težav, ki so možni samo na samem računalniku. Pri roki morate imeti računalniško dokumentacijo.

#### <span id="page-46-1"></span>**Kontrolni seznam za diagnostiko**

- Ime:
- Datum:
- Naslov:
- Telefonska številka:
- Servisna oznaka (črtna koda na hrbtni ali spodnji strani računalnika):
- Koda za hitre storitve:
- Številka dovoljenja za vračilo izdelka (če jo je navedel Dellov tehnik za podporo):
- Operacijski sistem in različica:
- Naprave:
- Razširitvene kartice:
- Ali ste povezani v omrežje? Da /Ne
- Omrežje, različica in omrežni vmesnik:
- Programska oprema in različice:

<span id="page-47-0"></span>**Kako do pomoči** 

Če želite izvedeti vsebino datotek za zagon računalnika, glejte dokumentacijo za zagon računalnika. Če je na računalnik priključen tiskalnik, natisnite vsako datoteko. Pred klicem ustrezne Dellove službe si zapišite vsebino vsake datoteke.

- Sporočilo o napaki, koda piska ali diagonostična koda:
- Opis težave in postopek, ki ste ga izvedli za odpravljanje težave:

# <span id="page-47-1"></span>**Vzpostavljanje stika z družbo Dell**

Kupci v Združenih državah kličite 800-WWW-DELL (800-999-3355).

**OPOMBA:** Če nimate na voljo povezave z internetom lahko kontaktne informacije najdete na vašem računu o nakupu, embalaži, blagajniškemu izpisku ali katalogu izdelkov družbe Dell.

Dell nudi različne možnosti za servis in podporo preko spleta in telefona. Storitve so odvisne od države in izdelka in niso na voljo za vsa področja. Kontaktne informacije za prodajo, tehnično podporo ali podporo uporabnikom Dellovih izdelkov:

- **1.** Obiščite spletno stran **support.dell.com**.
- **2.** Potrdite državo ali regijo v spustnem meniju **Choose A Country/Region** (izberi državo/ regijo) na dnu strani.
- **3.** Kliknite **Contact Us** na levem delu strani.
- **4.** Izberite ustrezno povezavo za potrebno storitev ali pomoč.
- **5.** Izberite metodo za obvestitev družbe Dell, ki vam ustreza.

#### **Kako do pomoči**

# <span id="page-49-0"></span>**Najdete več informacij in virov**

#### **če hočete: Glejte** ponovne namestitve vašega operacijskega sistema. Medij operacijskega sistema . zagnati program diagnostike za vaš računalnik, ponovno namestiti sistemsko programsko opremo za prenosnik (Notebook), ali posodobiti gonilnik za vaš računalnik in datoteke za branje. Medij za gonilnike in pripomočke. **OPOMBA:** Posodobitve za gonilnike in dokumentacijo lahko najdete na spletnem mestu za podporo Dell™ na naslovu **support.dell.com**. Izveste več o vašem operacijskem sistemu, vzdrževanju zunanjih naprav, RAID, internetu, Bluetooth®, omrežju in e-pošti. Dell Tehnološka navodila nameščena na vašem računalniku. posodobite računalnik z novim ali dodatnim pomnilnikom, ali z novim trdim diskom. ponovno namestite ali zamenjajte obrabljen ali pokvarjen del. Oglejte si Service Manual (servisno navodilo) na Dellovi spletni strani na naslovu **support.dell.com**. **OPOMBA:** V nekaterih državah, odpiranje in zamenjava delov na vašem računalniku lahko

razveljavijo garancijo. Preglejte garancijo in politiko vračila predno računalnik odprete.

<span id="page-50-0"></span>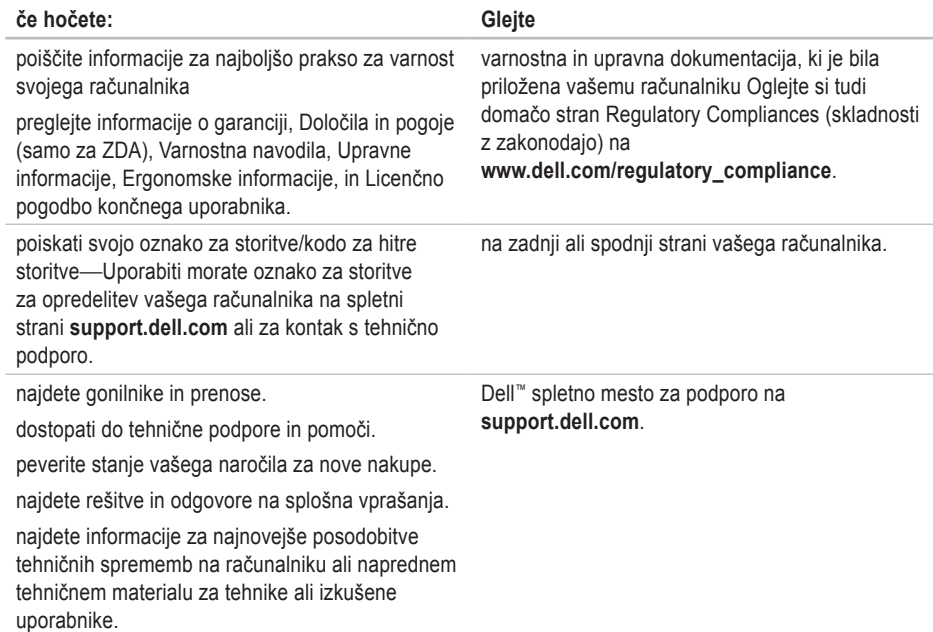

## <span id="page-51-1"></span><span id="page-51-0"></span>**Model sistema**

Dell Studio 1555

To poglavje nudi osnovne informacije, ki jih lahko potrebujete za namestitev, posodobitev gonilnikov in za posodobitev svojega računalnika.

- 
- **OPOMBA:** Ponudba se razlikuje po regijah. Za več informacij o konfiguraciji vašega računalnika kliknite Start → **Help and Support** (pomoč in podpora) in izberite možnost za ogled informacij o vašem računalniku.

#### **Procesor**

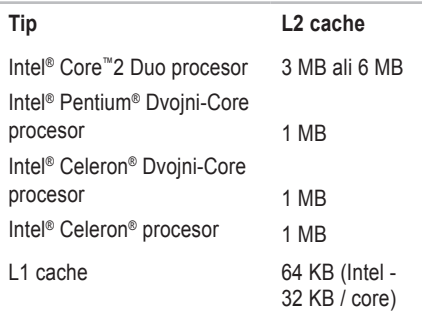

<span id="page-52-0"></span>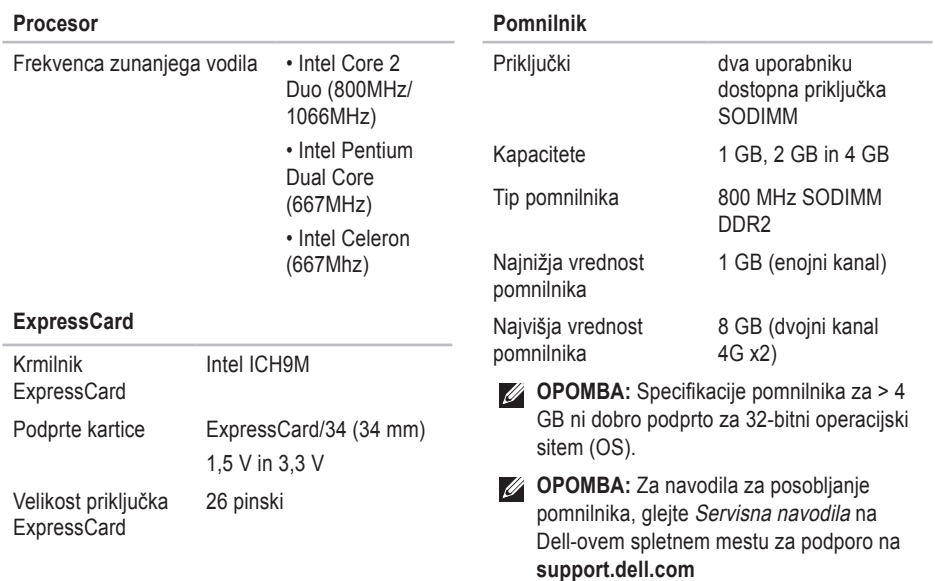

Krmilnik modema Vgrajeni modem

<span id="page-53-0"></span>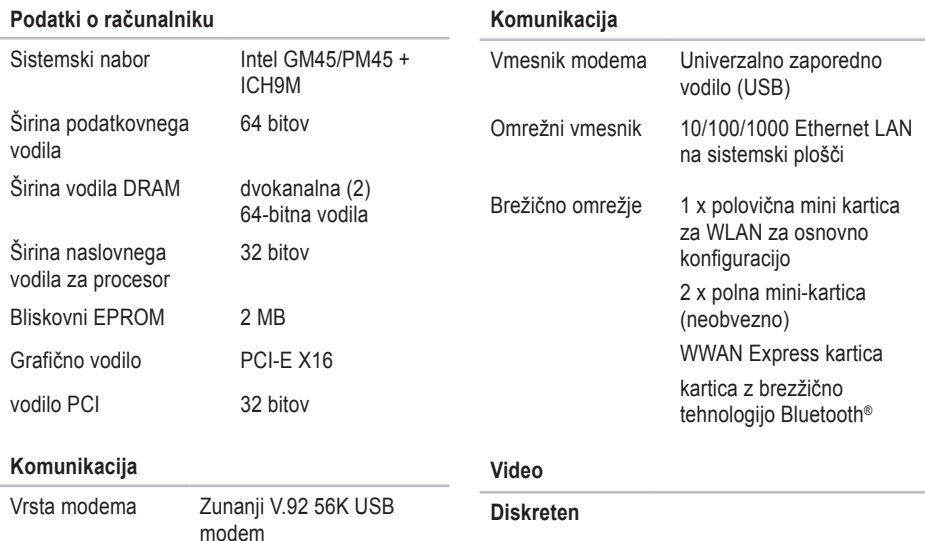

Vrsta grafične kartice

integriran na sistemski plošči

Grafični krmilnik ATI Mobility Radeon HD 4570

**54**

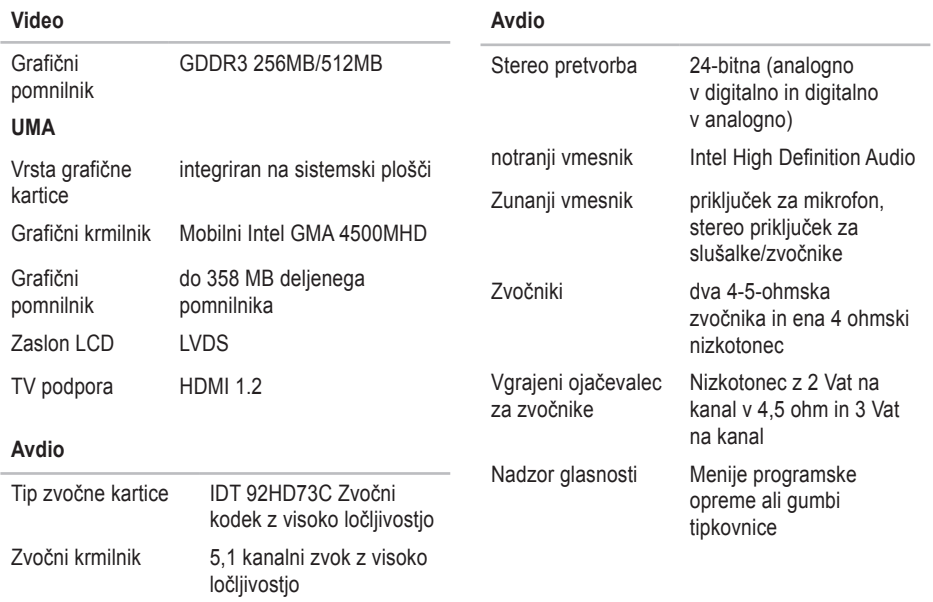

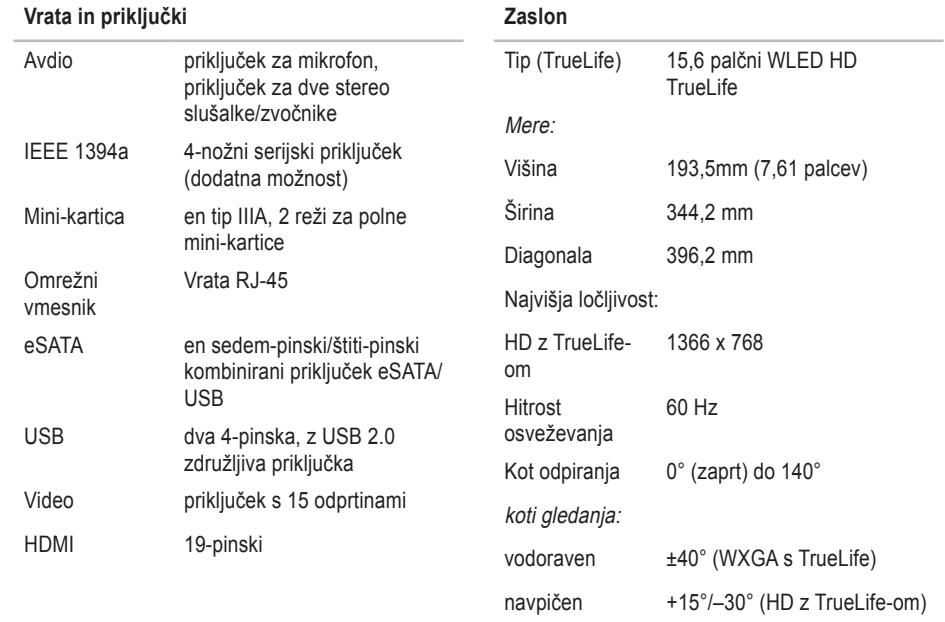

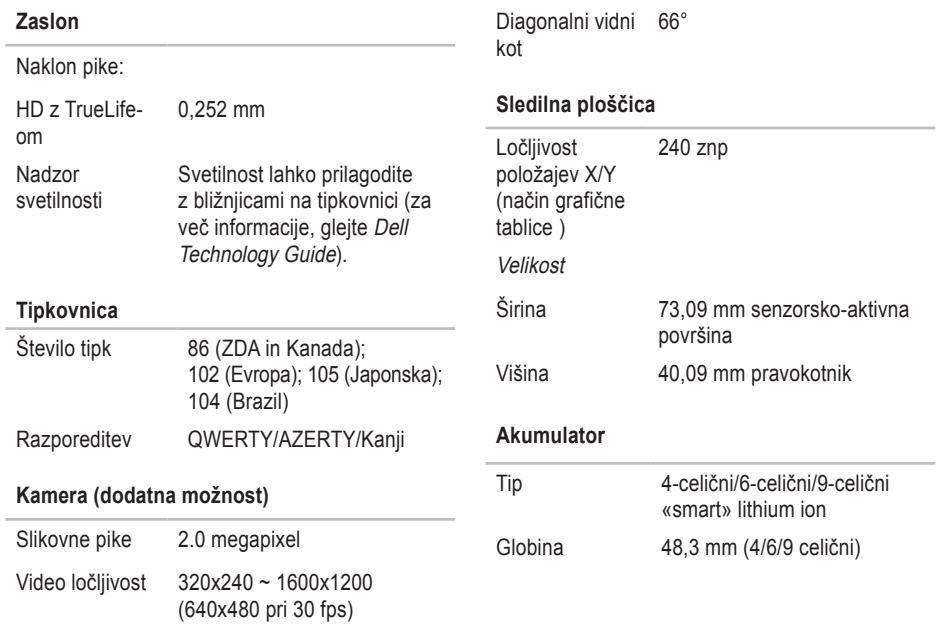

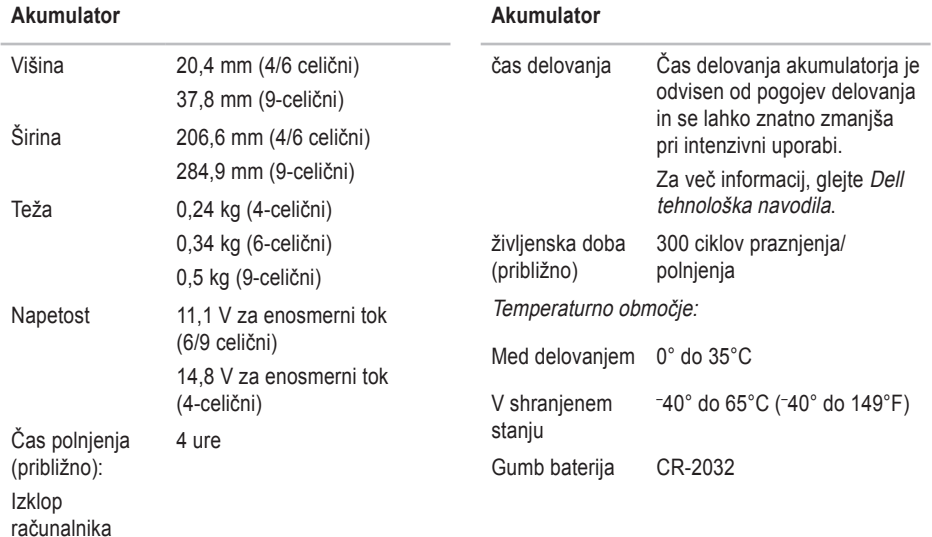

<span id="page-58-0"></span>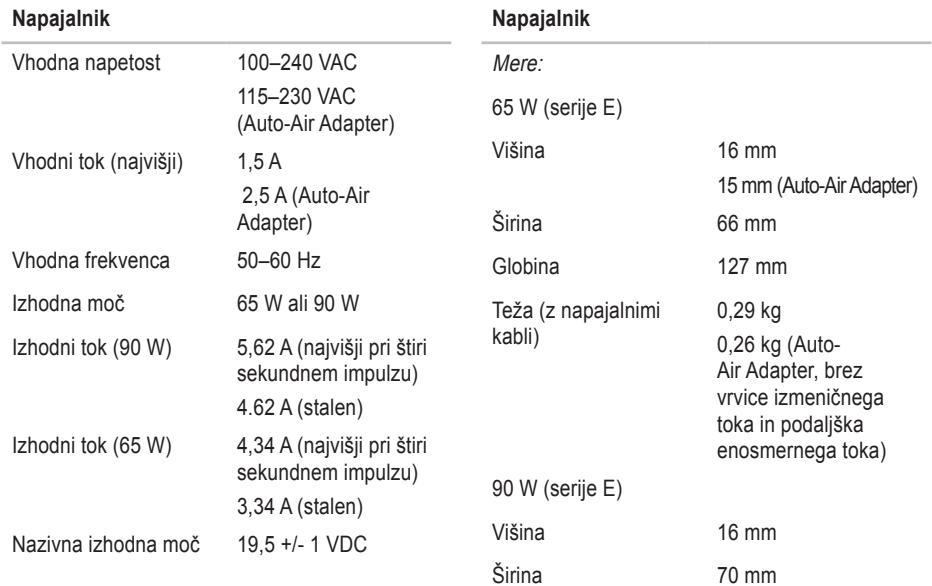

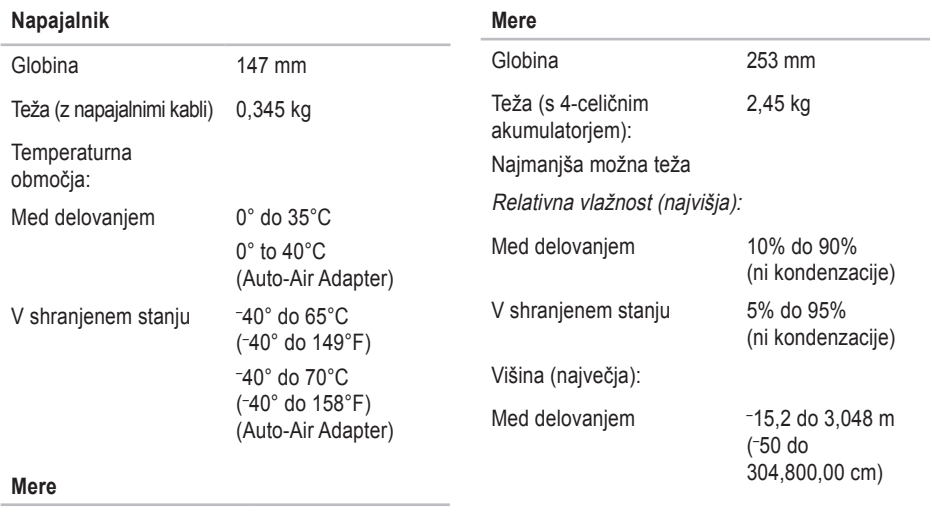

Višina 25,3 mm do 38,9 mm Širina 371,6 mm

# <span id="page-60-0"></span>**Dodatek**

# **Obvestilo o izdelku Macrovision**

Ta izdelek vsebuje tehnologijo za zaščito avtorskih pravic, ki je v ZDA zaščitena z določenimi patenti in drugimi pravicami o intelektualni lastnini, v lasti družbe Macrovision Corporation in drugih lastnikov pravic. Uporabo te, z avtorskimi pravicami zaščitene, tehnologije mora odobriti družba Macrovision Corporation in je namenjena samo za domačo ali omejeno uporabo, razen v primeru, da je drugačna uporaba odobrena s strani družbe Macrovision Corporation. Obrtno inženerstvo ali razstavitev je prepovedana.

# <span id="page-61-0"></span>**Stvarno kazalo**

AutoTech **[45](#page-44-0)**

# **C**

**A**

CD-je, predvajanje in ustvarjanje **[24](#page-23-0)**, **[25](#page-24-0)**

## **D**

DellConnect **[44](#page-43-0)** Dell Factory Image Restore **[38](#page-37-0)** Dell Support Center **[33](#page-32-0)** Diagnostika Dell **[36](#page-35-0)** diski izmet **[24](#page-23-0)**

uporaba **[23](#page-22-0)**

## **E**

energija varčevanje **[25](#page-24-0)**

## **F**

FTP prijava, anonimna **[45](#page-44-0)** funkcije programske opreme **[24](#page-23-0)**

## **G**

garancijska vračila **[46](#page-45-0)** gonilniki in prenosi **[51](#page-50-0)**

## **H**

Hardware troubleshooter (odpravljanje težav s strojno opremo) **[35](#page-34-0)**

## **I**

Internetna povezava **[9](#page-8-0)** iskanje več informacij **[50](#page-49-0)** ISP

Ponudnik internetnih storitev **[9](#page-8-0)**

izdelki informacije in kupovanje **[46](#page-45-0)**

# **K**

klicanje družbe Dell **[47](#page-46-0)** Kontrolni seznam za diagnostiko **[47](#page-46-0)**

## **L**

lučke stanja za napravo **[13](#page-12-0)**

## **M**

Microsoft™ Windows Vista® **[9](#page-8-0)** možnosti vodoravnega in vertikalnega stojala **[6](#page-5-0)**

## **N**

nabor vezi **[54](#page-53-0)** nameščanje stojala **[6](#page-5-0)** namestitev, pred začetkom **[5](#page-4-0)** napajalnik velikost in teža **[59](#page-58-0)**

naslov e-pošte za tehnično podporo **[45](#page-44-0)**

## **O**

Obnovitev sistema **[38](#page-37-0)** obnovitev tovarniških nastavitev **[40](#page-39-0)** ožičeno omrežje priključitev: omrežni kabel **[7](#page-6-0)**

## **P**

podatke, varnostno kopiranje **[26](#page-25-0)** podpora za naslove e-pošte **[45](#page-44-0)** podpora za pomnilnik **[53](#page-52-0)** pogon diska podprte velikosti diskov **[23](#page-22-0)** pomoč Kako do pomoči in podpore **[43](#page-42-0)**

Ponovna namestitev operacijskega sistema Windows **[38](#page-37-0)**

#### **Stvarno kazalo**

pošiljanje izdelkov za vračilo ali popravilo **[4](#page-45-0) 6** poškodbe, prepričitev **[5](#page-4-0)** Povezava(povezovanje) z internetom **[9](#page-8-0)** povezava z omrežjem pritrjevalni dodatek **[2](#page-28-0) 9** pretok zraka, dopustno **[5](#page-4-0)** prezračevanje, zagotavljanje **[5](#page-4-0)** prilagoditev vaše nastavitve za enegijo **2 [5](#page-24-0)** vašo namizje **[2](#page-24-0) 5**

procesor **[5](#page-51-0) 2**

## **R**

računalnik, namestitev **[5](#page-4-0)** razdelilniki napajanja, uporaba **[6](#page-5-0)** razširljivo vodilo **[5](#page-53-0) 4**

reševanje težav **[2](#page-26-0) 7**

## **S**

Sistemska sporočila **[3](#page-33-0) 4** spletna mesta za podporo po svetu **4 [4](#page-43-0)** Spletne strani Dellove podpore **[5](#page-50-0) 1** spletno kontaktiranje družbe Dell **[4](#page-47-0) 8** sredstvo, več iskanje **[5](#page-49-0) 0** stanje naročila **[4](#page-44-0) 5** storitev za kupce **4 [4](#page-43-0)**

## **T**

tehnična podpora **4 [4](#page-43-0)** tehnični podatki **5 [2](#page-51-0)** Tehnološka navodila Dell za več informacij **[5](#page-49-0) 0** težave, reševanje **[2](#page-26-0) 7**

težave pomnilnika reševanje **[3](#page-29-0) 0** težave s programsko opremo **[3](#page-30-0) 1** težave z napajanjem, reševanje **[2](#page-28-0) 9** težave z strojno opremo diagnostika **3 [6](#page-35-0)**

# **V**

varčevanje z energijo **[2](#page-24-0) 5** varnostne kopije ustvarjanje **2 [6](#page-25-0)**

## **W**

Windows, ponovna namestitev **3 [8](#page-37-0)** Windows Vista ® :

Čarovnik za združljivost programa **[3](#page-30-0) 1** ponovna namestitev **[4](#page-41-0) 2**

## **Z**

zmogljivosti računalnika **[2](#page-23-0) 4**

**Stvarno kazalo**